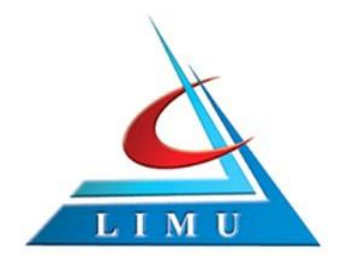

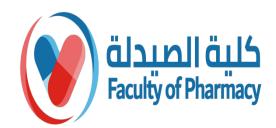

#### PharmD Program

## **ZOOM CLOUD MEETING**

#### Prepared By: Eman Elyamany Edited By: EEC

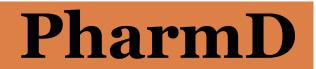

Faculty of Pharmacy/ Libyan International Medical University

### How To Download Zoom on Your PC :

Integrations

Partners Investors

Press Media Kit How to Videos

1- Open your computer's internet browser and navigate to the Zoom website at Zoom.us.

2- Scroll down to thebottom of the page and click"Download" in the webpage's footer.

**200** SOLUTIONS -PLANS & PRICING CONTACT SALES JOIN A We have developed resources to help you through this challenging About Download Sales Suppor Zoom Blog Meetings Client +44 (20) 7039 8961 or 0800 Test Zoc Zoom Rooms Client Customers 368 7314 Account Our Team Browser Extension Contact Sales Support Outlook Plug-in Plans & Pricing Why Zoom Live Trai Features Lync Plug-in Request a Demo Feedbac Careers iPhone/iPad App Webinars and Events Contact

Copyright ©2020 Zoom Video Communications, Inc. All rights reserved. Privacy & Legal Policies | About Ads | Do Not Sell My Per

Android App

RE

Accessil

3- On the Download Center page, click "Download" under the "Zoom Client for Meetings" section.

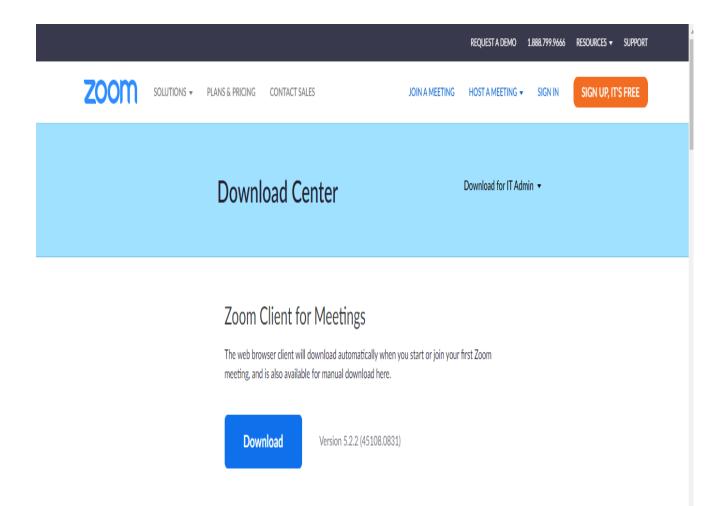

4- The Zoom app will then begin downloading. You should then click on the exe file to begin the installation process.

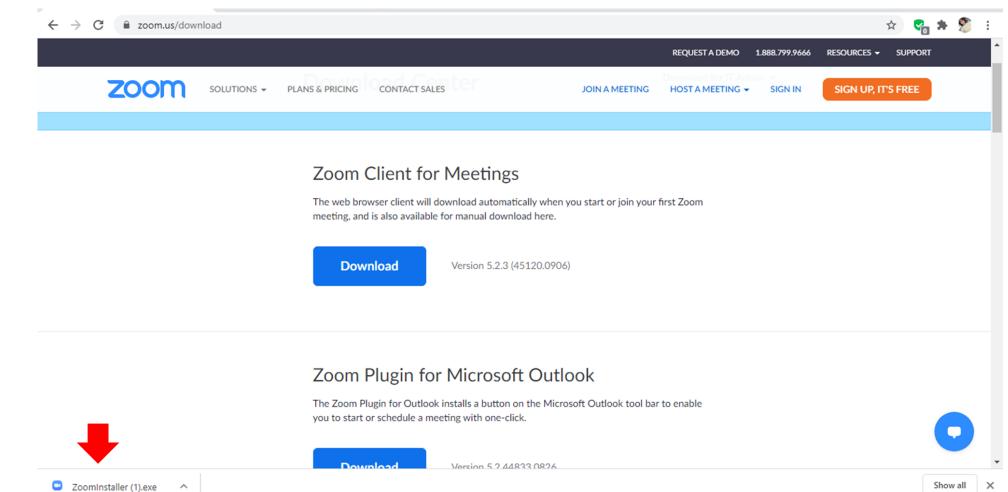

#### 5- once you clicked on the exe file the Installation begin

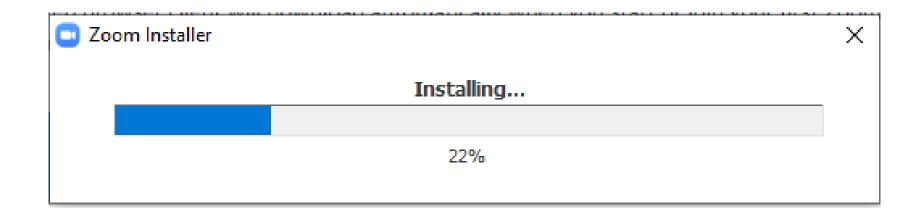

6- Once installed, you will need to log into your Zoom account, which can be set up via the Zoom website <u>Zoom.us</u> if you don't already have one. Once created, you can use Zoom as normal for all of your video calls and online meeting needs.

## How To open A Zoom Account ?!

#### 1. Click to open the Zoom app on your Mac or Pc

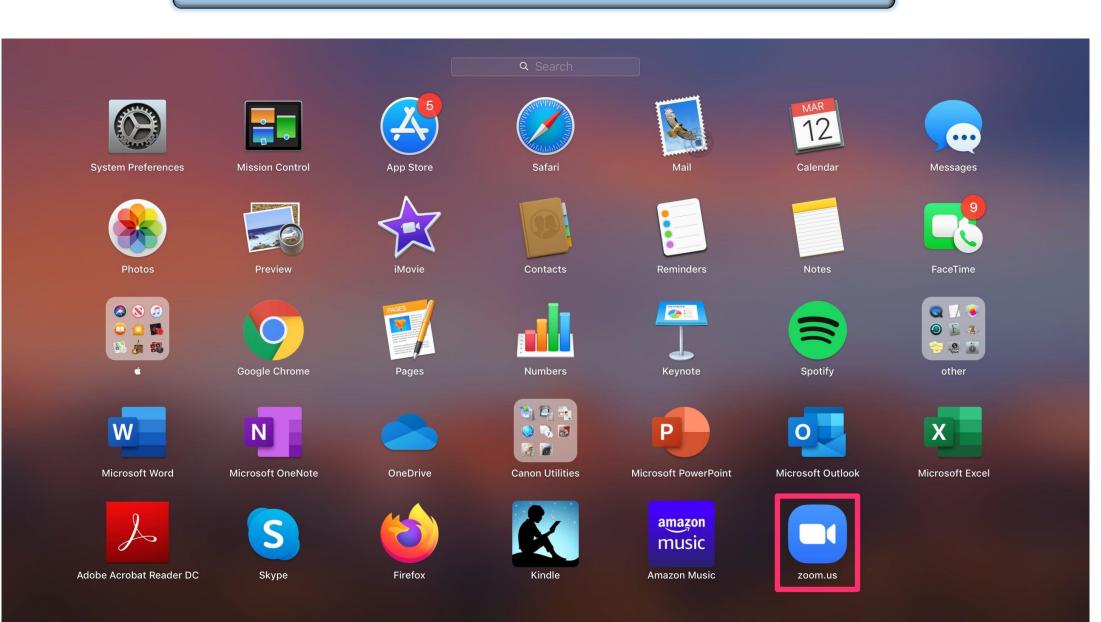

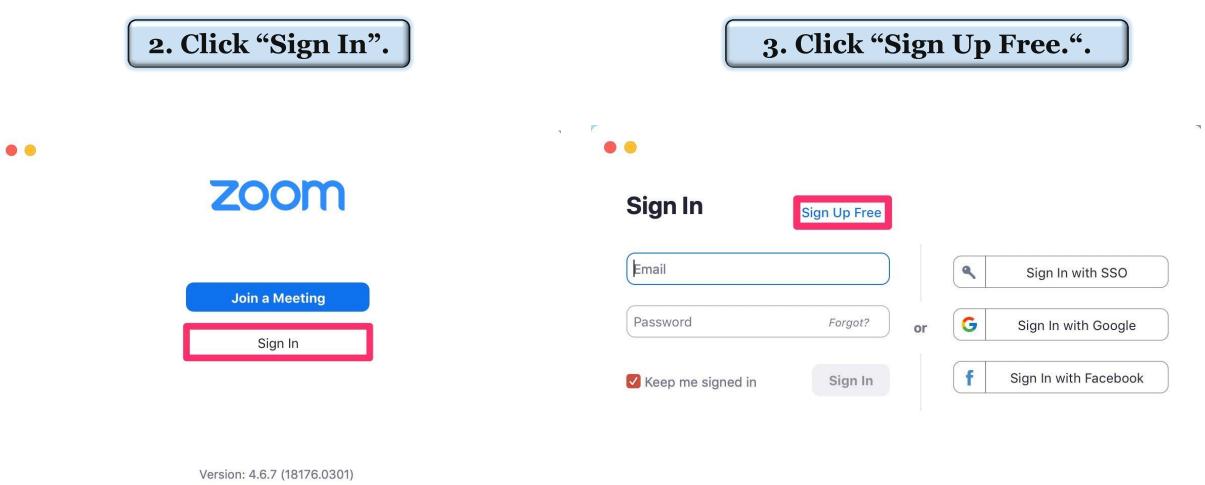

< Back

4

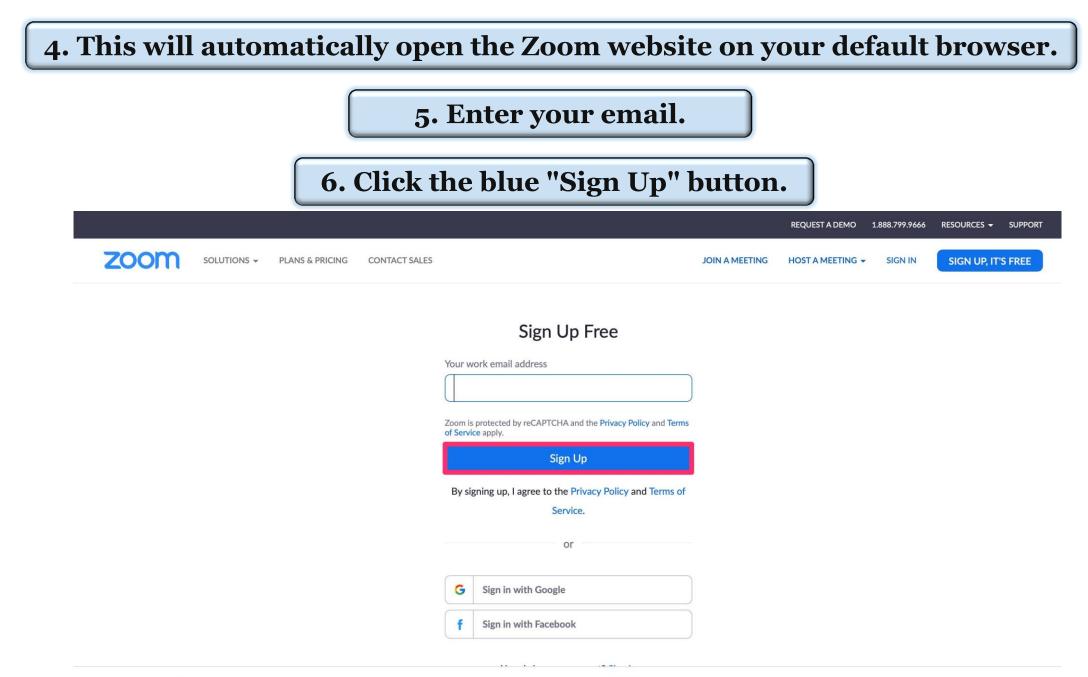

#### 7. The next page will include a note on how to access your activation email (and resend it if you did not receive it).

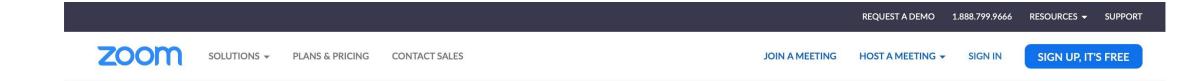

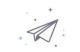

We've sent an email to **Equilate the sent** Click the confirmation link in that email to begin using Zoom.

if you did not receive the email,

Resend another email

| About     | Download        | Sales          | Support   | Language  | ? Help |
|-----------|-----------------|----------------|-----------|-----------|--------|
| Zoom Blog | Meetings Client | 1.888.799.9666 | Test Zoom | Fnglish 🔫 |        |

#### 8. Open your inbox and locate the activation email.

#### 9. Click the blue "Activate Account" button.

| Hello<br>Welcome to Zoom!<br>To activate your account please click the button below to verify your email address:<br><b>Activate Account</b><br>Or paste this link into your browser:<br>https://zoom.us/activate?code=ljbXUo7is7KJnMBJ3K-wxMjLRLYf_9k1oafS7tfZ_B4.BC<br>AAFwzQYPIAAnjQAObXA1MjYxQG55dS5IZHUBAGQAABZYV0QyZW1GcIJOeVhsbG8<br>WIUUnhRAAAAAAAAAAAA&fr=signup<br>Questions? Please visit our Support Center.                    | Z       | 12:35 AM | .ol - @nyu.edu | 🗎 Inbo |                                        | ania.                                                                   | Zoom<br>Please activate you<br>To:<br>Reply-To: no-reply      |
|----------------------------------------------------------------------------------------------------|---------|----------|----------------|--------|----------------------------------------|-------------------------------------------------------------------------|---------------------------------------------------------------|
| Welcome to Zoom!         To activate your account please click the button below to verify your email address:         Activate Account         Or paste this link into your browser:         https://zoom.us/activate?code=ljbXUo7is7KJnMBJ3K-wxMjLRLYf_9k1oafS7tfZ_B4.BC         AAFwzQYPIAAnjQAObXA1MjYxQG55dS5lZHUBAGQAABZYV0QyZW1GclJOeVhsbG8         WIUUnhRAAAAAAAAAAAA&fr=signup         Questions? Please visit our Support Center. | Sign In | Sig      |                |        |                                        | l                                                                       | zoom                                                          |
| https://zoom.us/activate?code=ljbXUo7is7KJnMBJ3K-wxMjLRLYf_9k1oafS7tfZ_B4.BG<br>AAFwzQYPIAAnjQAObXA1MjYxQG55dS5lZHUBAGQAABZYV0QyZW1GclJOeVhsbG8<br>WIUUnhRAAAAAAAAAAAA&fr=signup<br>Questions? Please visit our Support Center.                                                                                                    |         |          | əmail address  |        |                                        | oom!                                                                    | Welcome to Zoo                                                |
| Happy Zooming!                                                                                                    |         |          |                |        | =ljbXUo7is7K<br>(xQG55dS5lZF<br>signup | us/activate?code<br>AnjQAObXA1Mj<br>AAAAAAAAAA&fr<br>ease visit our Sup | https://zoom.u<br>AAFwzQYPIA/<br>WIUUnhRAAA<br>Questions? Ple |

#### 10. This will open the Zoom signup page in your browser. Enter your first and last name, along with your password.

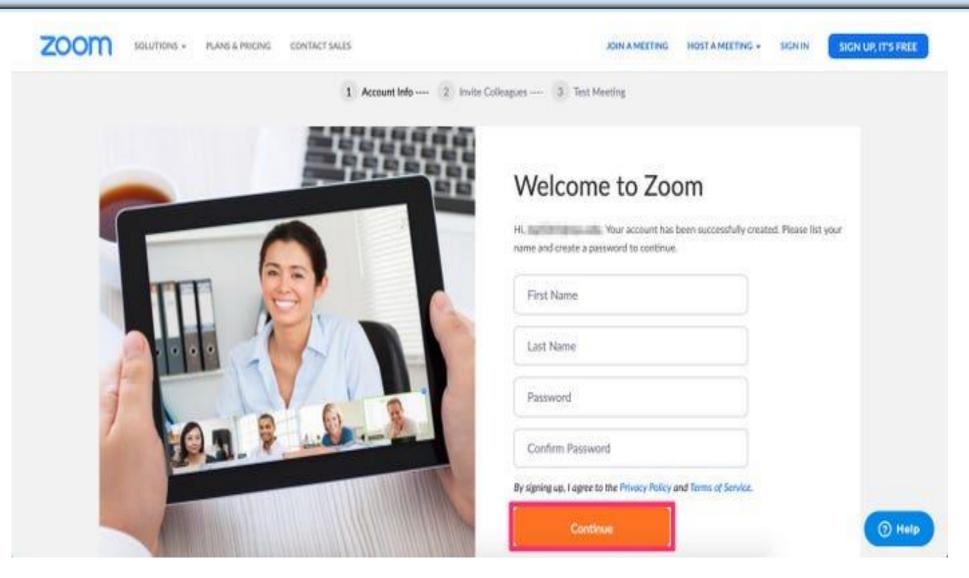

11. The second step will prompt you to add colleagues at this time. Click "Skip this step" to move on to the final step.

12. The final step will prompt you to start a test meeting. Instead, click "Go to My Account." You should already be signed in on your browser

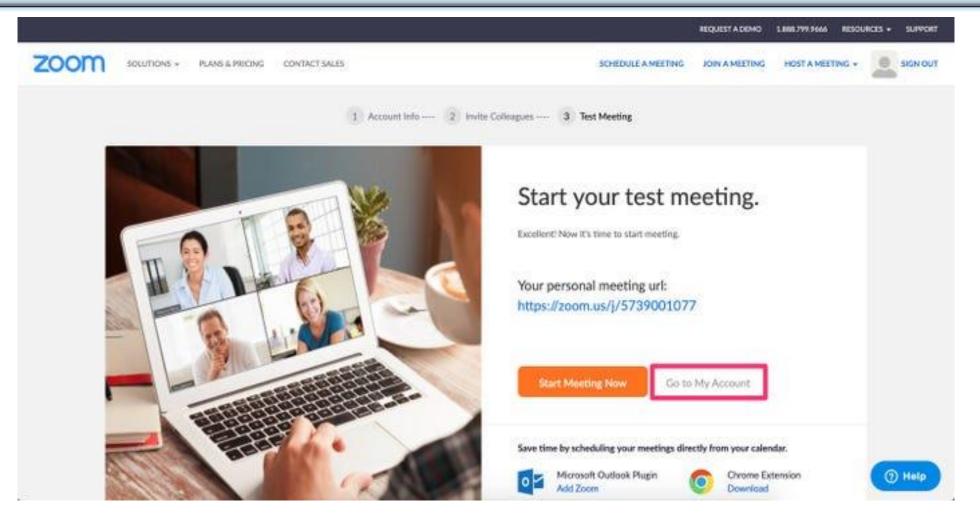

# \*\* Sign in to completethe process.You are now logged in withyour brand new account.

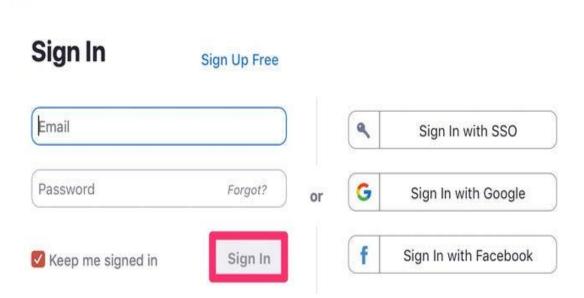

-

## Zoom Taskbar

#### 15

- 3 Tools you need to know
  - 1-Audio ( To mut and unmute yourself )
  - 2-Video ( To turn on and turn off your camera )
  - 3-share (You can share with it your media)
  - 4-Record ( allow you to record your meeting )

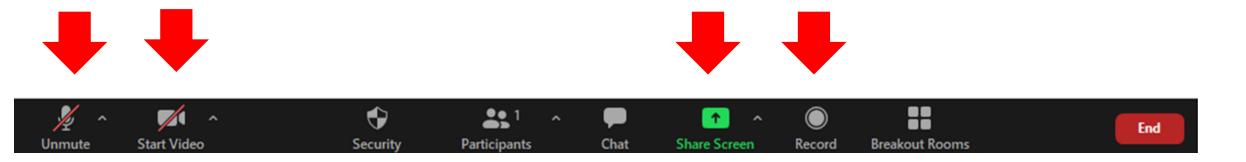

## How to join with audio ?

16

- 1- If you joined the meeting with your PC a message popup on your screen , then choose Join with computer Audio
- \* Also during the meeting you can mute your audio

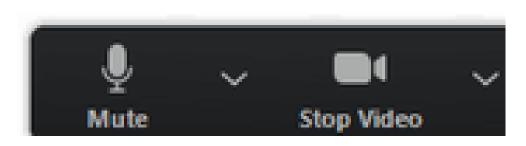

🗔 Join Audio

Join with Computer Audio

Test Speaker and Microphone

## How to join with audio ?

2- If you joined withyour mobile choose callvia Device Audio

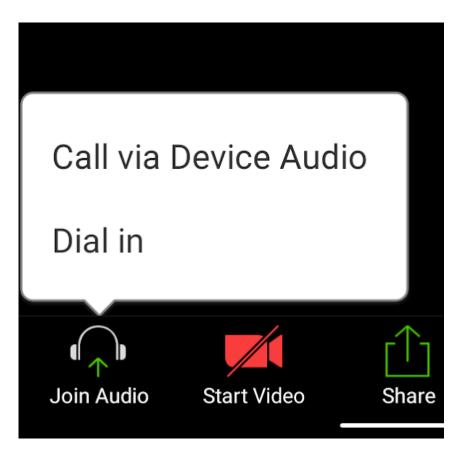

#### How to share your screen or content?

# 1- Click the ShareScreen button located in your meeting controls.

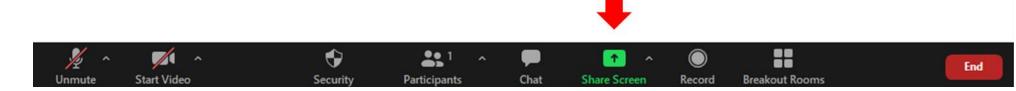

## How to share your screen or content ?

19

Select one of these screen share options

**Basic**: Share your entire desktop (e.g. PowerPoint presentation) whiteboard (For spider shape drawing ) or  $\underline{iPhone/iPad}$  screen

\* After choosing click **share** 

\* Zoom will automatically switch to full screen to optimize the shared screen view.

| Basic Advanced Files     Image: Basic Advanced     Image: Basic Advanced     Image: Basic Image: Advanced     Image: Basic Image: Advanced <th>ect a window or an application that you w</th> <th></th> <th></th> <th></th> <th></th> | ect a window or an application that you w                                                                                                    |            |          |             |   |
|----------------------------------------------------------------------------------------------------|----------------------------------------------------------------------------------------------------|------------|----------|-------------|---|
|                                                                                                    |                                                                                                    | Basic      | Advanced | Files       |   |
|                                                                                                    |                                                                                                    |            |          |             |   |
|                                                                                                    | NUTL NUE - Exception from the final sector                                                                                                    |            |          |             |   |
|                                                                                                    | To have the second second seco |            |          |             |   |
|                                                                                                    | 🔯 💆 🎍                                                                                                    |            |          | <b></b>     |   |
|                                                                                                    |                                                                                                    |            |          | 0           |   |
| Second Intersection                                                                                                    |                                                                                                    | Whiteboard |          | iPhone/iPad |   |
|                                                                                                    |                                                                                                    |            |          |             |   |
|                                                                                                    |                                                                                                    |            |          |             |   |
|                                                                                                    |                                                                                                    |            |          |             |   |
|                                                                                                    |                                                                                                    |            |          |             |   |
|                                                                                                    |                                                                                                    |            |          |             |   |
|                                                                                                    |                                                                                                    |            |          |             |   |
|                                                                                                    |                                                                                                    |            |          |             |   |
|                                                                                                    |                                                                                                    |            |          |             | _ |
|                                                                                                    | _                                                                                                    |            |          |             |   |
| computer sound 🗌 Optimize Screen Sharing for Video Clip Sh                                                                                                    |                                                                                                    |            |          |             |   |

#### How to stop sharing your screen or content?

#### 20

# \* To stop screen sharing , click stop sharing in the top-right corner

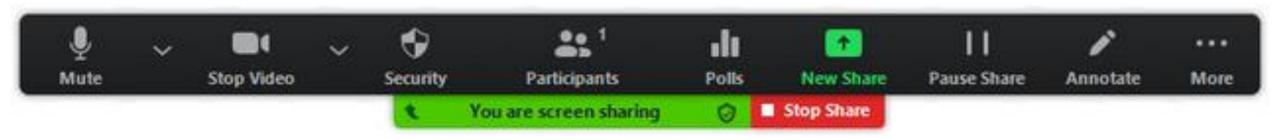

#### How to change a participant name !

21

You can simply change your participant name during the meeting by clicking on more and choose rename

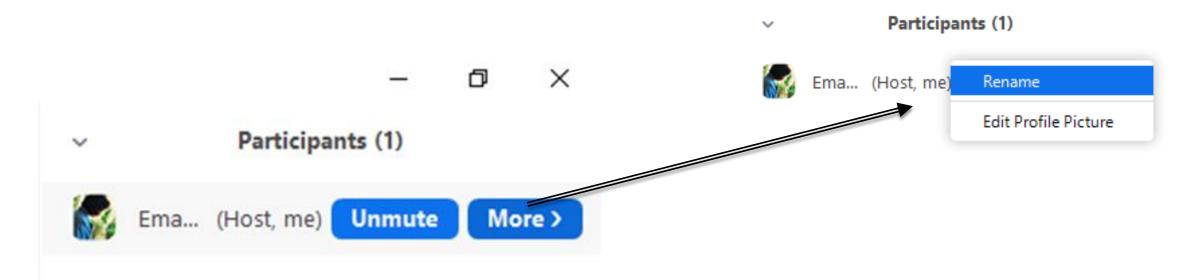

П

 $\times$ 

# **Scheduling and Hosting a Zoom Meeting is a Three Step Process:**

2 

1. Schedule meeting.

 Send the Zoom meeting invitation to all of the participants using text or email.
 Start the meeting at the designated time.

## 1 – Schedule a Zoom Meeting

As the host with the Zoom account, you can schedule the meeting for a date and time and setup the characteristics of the meeting. Start the process by clicking on **Schedule** on the Zoom app home screen.

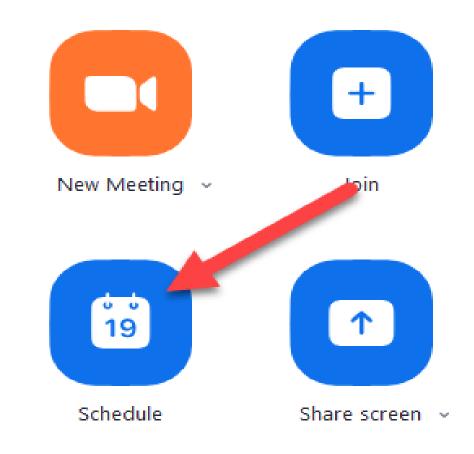

**Topic** – Give the meeting a title that reflects the group and meeting. This is information that will be included in the meeting invitation.

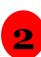

3

1

**Start** – You will indicate the date and time for the meeting. Tap or click the date field to access the scheduling calendar. Use the up/down arrows to modify the hours, minutes and AM/PM indicator.

**Duration** – indicate the number of hours and minutes for the meeting. If you are using the Free Zoom account remember your meeting time is limited to 40 minutes. You will be giving a warning if your duration is longer than what your account supports. Make sure of the time zoon

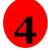

**Meeting ID** – Pick **Generate Automatically**. This setting is recommended for security reasons

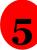

**Require Password** – Leave the option checked and use the password recommended. This information will be included in the invite information that you copy and paste to your meeting participants

Schedule meeting

#### **Schedule Meeting**

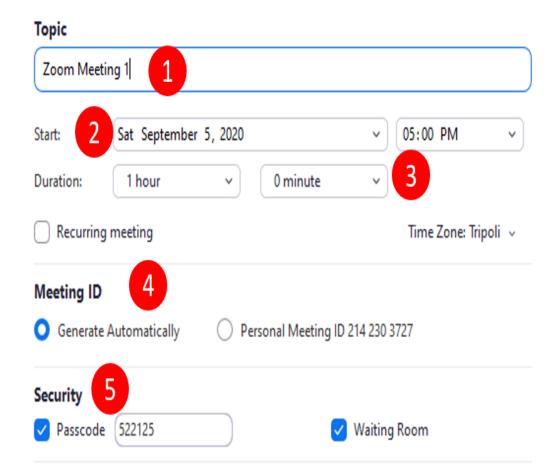

**6 Video** – Check On for Host and Participants. These means that video will be off for all when they join the meeting

- 7 Audio Most meetings can be done with Telephone and Computer Audio where the meeting will use the speakers and microphones of your laptop or device.
- 8 Calendar Zoom will place this scheduled event on your Google or Outlook calendar. If you are not an active calendar user, choose Other Calendars
- 9 Tap the **Schedule** or **Save** button to complete the process. The meeting is scheduled and the invitation information is displayed.

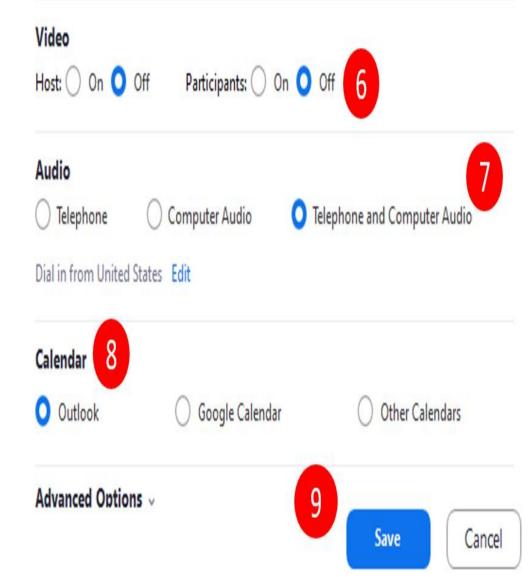

#### **Schedule Meeting**

| Start: 2 Sa                                       | at September 5, 2020           | ✓ 05:00 PM        |
|---------------------------------------------------|--------------------------------|-------------------|
| Duration:                                         | 1 hour ~ 0 minute              | ~ 3               |
| Recurring me                                      | eeting                         | Time Zone: Tripol |
| Meeting ID                                        | 4                              |                   |
| O Generate Aut                                    | comatically O Personal Meeting | JID 214 230 3727  |
|                                                   |                                |                   |
| Socurity 5                                        |                                |                   |
| Security 5                                        | 22125                          | Waiting Room      |
|                                                   | 22125                          | ✓ Waiting Room    |
| Passcode 5                                        | 22125                          | ✓ Waiting Room    |
| Passcode 5                                        |                                |                   |
| ✓ Passcode 5. Video Host: ○ On ○                  |                                | off 6             |
|                                                   | Off Participants: On O         |                   |
| Passcode 5<br>Video<br>Host: O On O<br>Audio      | Off Participants: On O         | off 6             |
| ✓ Passcode 5 Video Host: ○ On ○ Audio ○ Telephone | Off Participants: On O         | off 6             |

## Over All Schedule Meeting

#### Method 1:

#### Copy and send the invitation to all of the participants by text or email

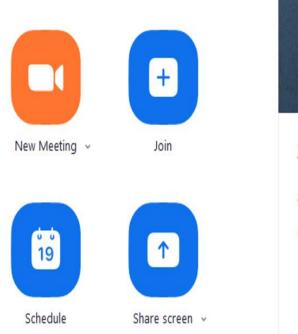

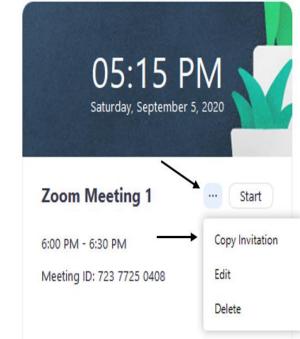

#### Method 2

\* By signing in to your account from the browser <u>Zoom Sign in</u>

#### Sign In

#### Email Address

Email Address

Please enter your email address

Password

| Password | Forgot? |
|----------|---------|
|----------|---------|

Please enter your password

Zoom is protected by reCAPTCHA and the Privacy Policy and Terms of Service apply.

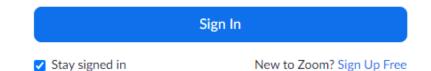

or

#### \* Choose Meeting

| PERSONAL                                                 | Meetings                                                                 | Get Training       |
|----------------------------------------------------------|--------------------------------------------------------------------------|--------------------|
| Profile Meetings                                         | Upcoming Previous Personal Room                                          | Meeting Templates  |
| Webinars                                                 | <ol> <li>No Meeting Passcode or Waiting Room</li> </ol>                  | ×                  |
| Recordings                                               | Start Time to End Time                                                   | Schedule a Meeting |
| Settings                                                 | Today                                                                    |                    |
| ADMIN                                                    | 08:30 AM - 02:30 PM Bloc XIV-Resit ()                                    |                    |
| > User Management                                        | Meeting ID: 858 5329 2605                                                |                    |
| > Room Management                                        | Wed, Sep 16                                                              |                    |
| <ul> <li>Account Management</li> <li>Advanced</li> </ul> | 08:30 AM - 02:30 PM Year 1 OSCE & Block VII<br>Meeting ID: 845 8602 2167 |                    |
|                                                          |                                                                          |                    |

# \* Click on the meeting that you scheduled

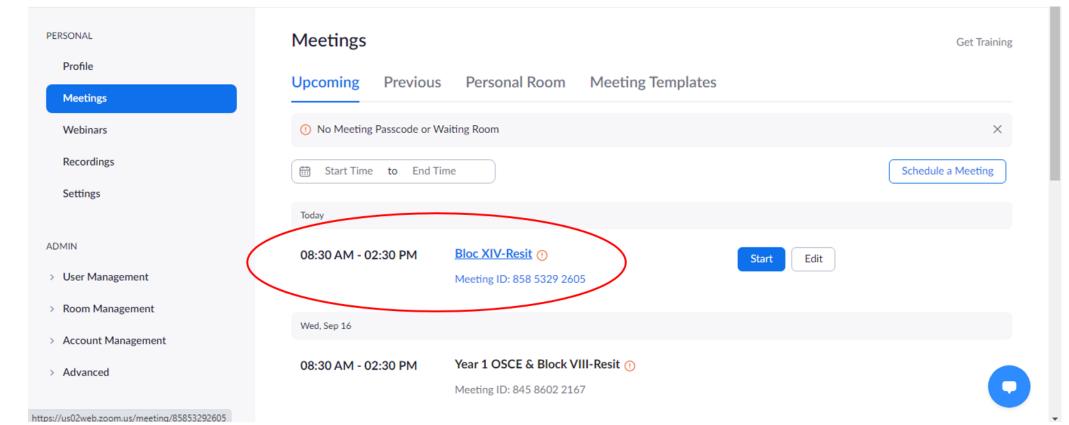

#### \* Click on copy invitation

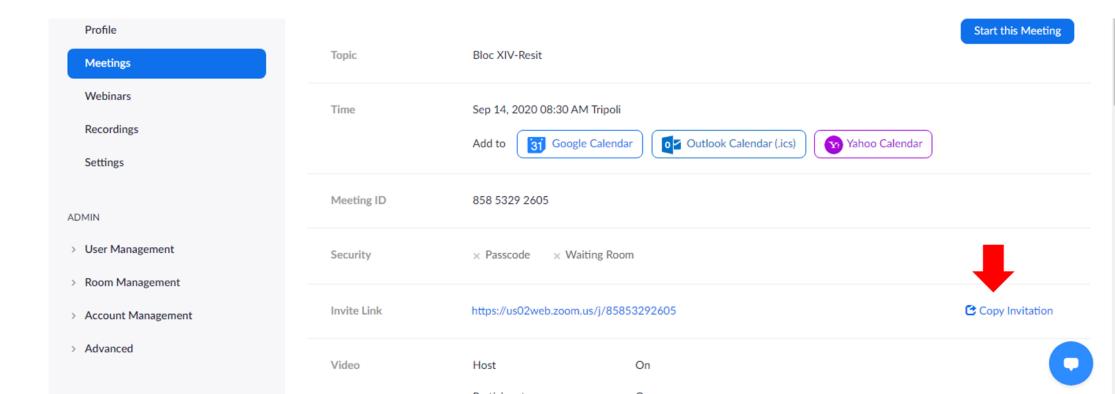

#### \* Select and copy the link and the Password ID

# \* Send it to your participants by email

#### Copy Meeting Invitation Meeting Invitation salma bukhatwa is inviting you to a scheduled Zoom meeting. Topic: Bloc XIV-Resit Time: Sep 14, 2020 08:30 AM Tripoli Join Zoom Meeting nttps://us02web.zoom.us/i/85853292605 Meeting ID: 858 5329 2605 One tap mobile +13017158592,,85853292605# US (Germantown) +13126266799..85853292605# US (Chicago) Dial by your location +1 301 715 8592 US (Germantown) +1 312 626 6799 US (Chicago) +1 346 248 7799 US (Houston) +1 669 900 6833 US (San Jose) +1 929 205 6099 US (New York) +1 253 215 8782 US (Tacoma)

## **3 – Start the Meeting**

# Simply click on Start to start the Zoom meeting.

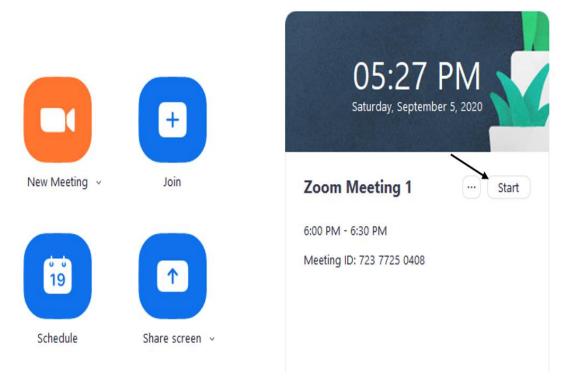

## HOW TO MAKE A PARTICIPANT CO-HOST !?

#### 1- Click on participants

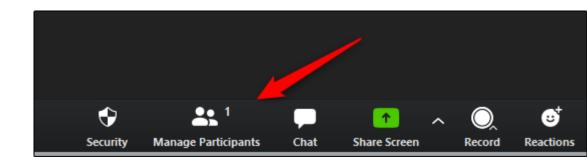

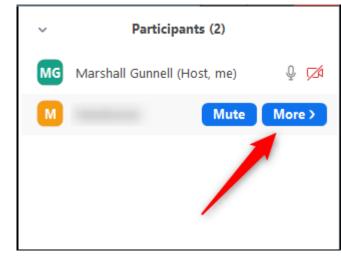

#### 2- Click more

#### 3- Choose make a co-host

4-A pop-up message will appear confirming that you want to make this participant the co-host of your meeting. Select the "Yes" button to proceed.

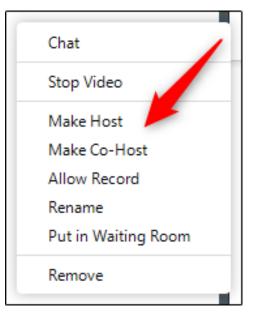

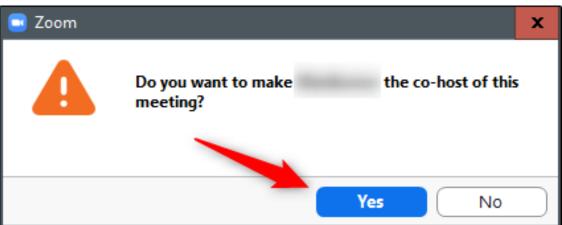

If you want to revoke co-host privileges, hover over the co-host's name, click the "More" option, and then select "Withdraw Co-Host Permission" from the menu.

#### Note that :

You can add an unlimited number of co-hosts to a Zoom meeting using this method.

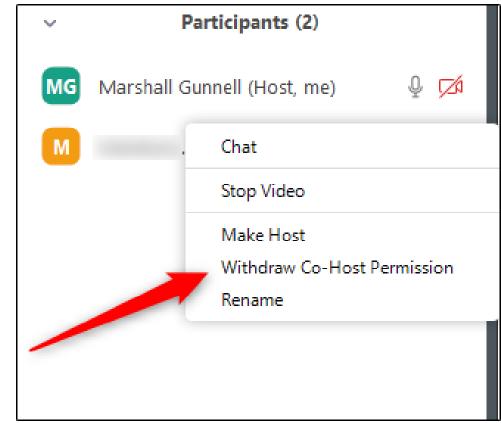

If you need to leave the meeting earlier than expected, be sure to Pass over hosting privileges before you do, or else the video conference will abruptly end the moment you exit the call.

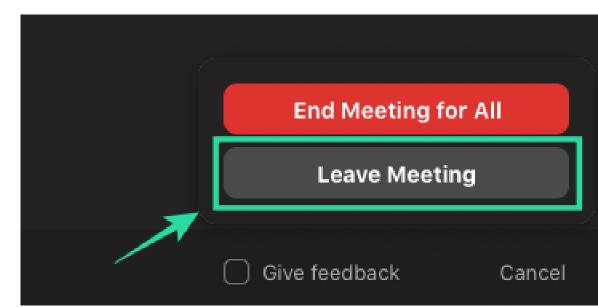

# HOW TO MAKE A PARTICIPANT HOST !?

1- Select the "ManageParticipants" option at thebottom of the window

#### 2- Click more

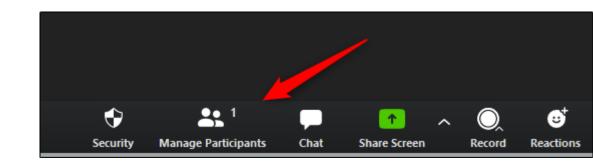

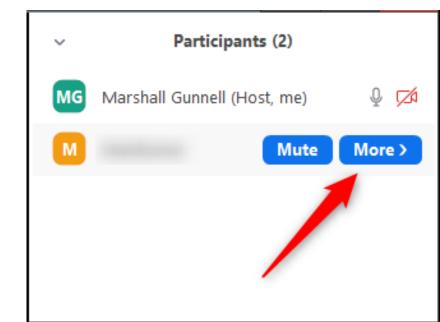

3-In the menu that appears, click the "Make Host" option

4- A message will appear asking if you're sure you'd like to change the host to <participant's name>. Select "Yes."

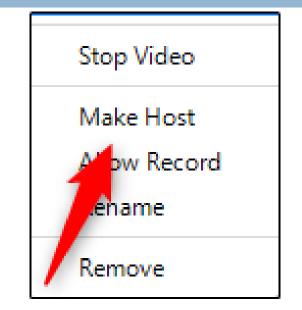

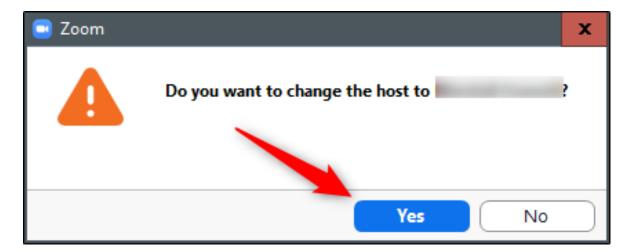

## HOW TO END MEETING !?

To end the meeting you need to click on the red button End at the left corner of the Zoom tool bar

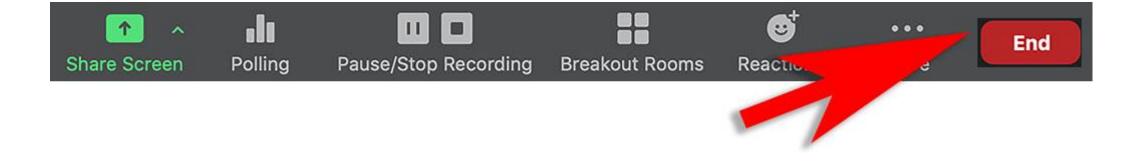

#### There 2 choices :

- 1- End Meeting for all ( You will end the meeting for all participants )
- 2-Leave Meeting (You are the only one who will leave the meeting )

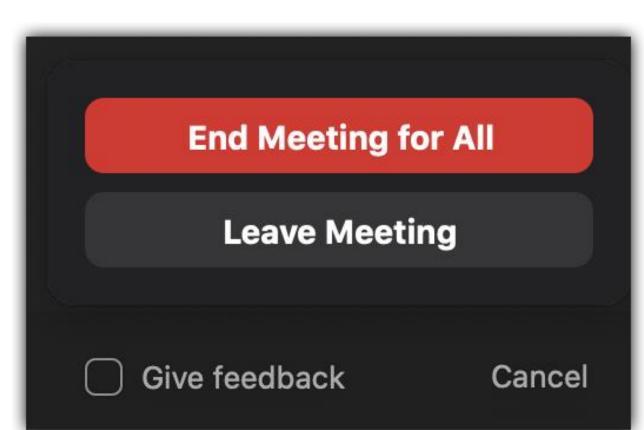

### How to Enable and Create Breakout Rooms in Zoom

First, you'll need to log onto <u>zoom.us</u>'s website, not the app itself, to enable breakout room functionality. Sign in with your username and password on <u>zoom.us</u>.
 Go to your account by clicking "My Account" in the top-right corner.

# **3.** Under the "Personal" heading in the left sidebar, click "Settings."

|                                    |                                                                                                | REQUEST A DEMO 1.888.799.9666 RESOURCES - SUPPORT                                                                                                    |
|------------------------------------|------------------------------------------------------------------------------------------------|----------------------------------------------------------------------------------------------------|
| ZOOM SOLUTIONS - PLANS             | & PRICING CONTACT SALES                                                                        | SCHEDULE A MEETING JOIN A MEETING HOST A MEETING 🗸 🕌                                                                                                    |
| PERSONAL                           | Meeting Recording                                                                              | Telephone                                                                                                    |
| Profile                            |                                                                                                |                                                                                                    |
| Meetings                           | Security                                                                                       | Security                                                                                                    |
| Webinars<br>Recordings<br>Settings | Schedule Meeting<br>In Meeting (Basic)<br>In Meeting (Advanced)<br>Email Notification<br>Other | Waiting Room Modified Reset When participants join a meeting, place them in a waiting room and require the host to admit them individually. Enabling the waiting room automatically disables the setting for allowing participants to join before host. |
| ADMIN                              |                                                                                                |                                                                                                    |
| > User Management                  |                                                                                                | Require a passcode when scheduling new meetings       Locked by admin         A passcode will be generated when scheduling a       Locked by admin                                                                                                    |
| > Room Management                  |                                                                                                | meeting and participants require the passcode to join<br>the meeting. The Personal Meeting ID (PMI) meetings<br>are not included.                                                                                                    |
| > Account Management               |                                                                                                | are not included.                                                                                                    |
| > Advanced                         |                                                                                                | Require a passcode for meetings which have already<br>been scheduled                                                                                                    |
|                                    |                                                                                                | 0                                                                                                    |
|                                    |                                                                                                | Passcode for already scheduled meetings 3jZvcn                                                                                                    |

4. Under the Meetings tab (which is selected by default), scroll down to the "In Meeting (Advanced)" category.
5. From here, click the switch to enable breakout rooms.
Note that :

T his step is one time thing only for the first time you open Zoom

|                                                                                                    | REQUEST A DEMO 1.888.799.9666 RESOURCES - SUPPORT                                                                                                    |
|----------------------------------------------------------------------------------------------------|----------------------------------------------------------------------------------------------------|
| ANS & PRICING CONTACT SALES                                                                                | SCHEDULE A MEETING JOIN A MEETING HOST A MEETING -                                                                                                    |
| Security<br>Schedule Meeting<br>In Meeting (Basic)<br>In Meeting (Advanced)<br>Email Notification<br>Other | In Meeting (Advanced)  Report participants to Zoom Hosts can report meeting participants for inappropriate behavior to Zoom's Trust and Safety team for review. This setting can be found on the Security icon on the meeting controls toolbar.  Breakout room Allow host to split meeting participants into separate, smaller rooms  Allow host to assign participants to breakout rooms when scheduling |
|                                                                                                    | Remote support<br>Allow meeting host to provide 1:1 remote support to<br>another participant                                                                                                    |

**6.** When the meeting begins, in the bottom toolbar you'll now see a "Breakout Rooms" icon that wasn't there previously. Click it.

7. From here, you can either allow Zoom to automatically sort your participants into the number of rooms you select, or sort out each room manually.

#### Talking: Create Breakout Rooms Meeting Topic: Assign 0 participants into 1 1 Rooms: Host: Passcode: Numeric Passcode: (Telephone/Room Systems) 0 participants per room Invite Link: SWp. Create Rooms

Share Screen

Join Audio

Zoom Meeting

0

Invite Others

- 0 X

Choose Manually so you can assign the participants into their proper room then write the Rooms.No you need in the meting after that click create rooms

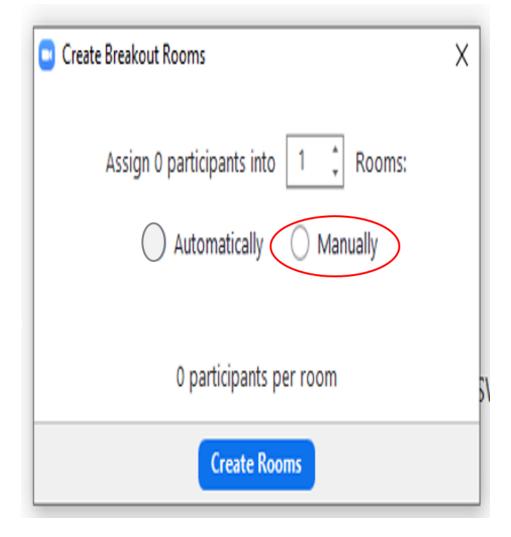

# How to give a record permission to a participant ?!

#### 1- Click on more

#### 2- Choose Allow record

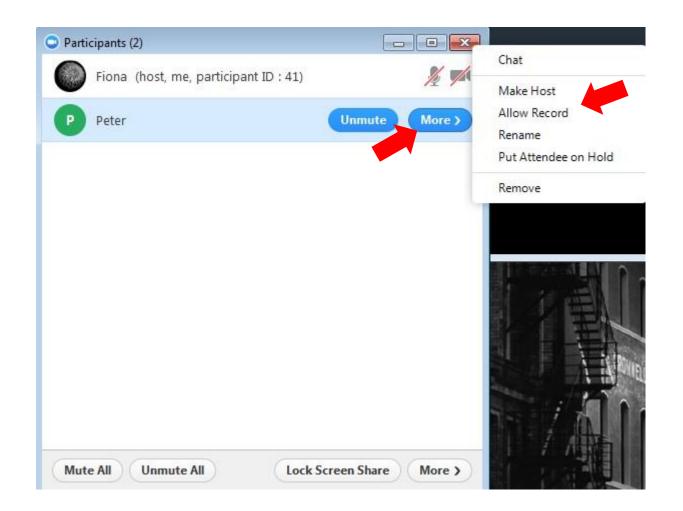

### How to Manage a Breakout Room in Zoom

#### A Dialogue Box Will Show The Rooms You've Created.

\* Click a Assign to assign a participant into the room.

\* Select the "Options" button to enable your various breakout room settings except Move all participants into breakout room automatically , sometimes you need to able Allow participants to return to the main session in case needed

\* In case you need more room you can click on Add Room

# Breakout Rooms - Not Started × Breakout Room 1 Assign

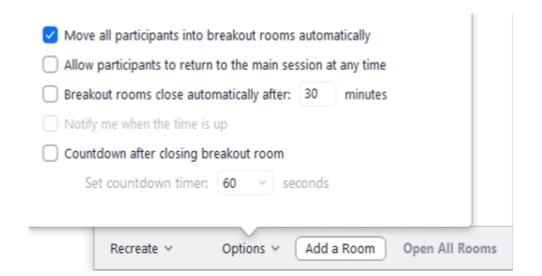

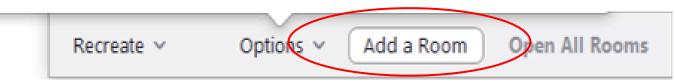

\* Select "Recreate " choose automatically so your participants will join their rooms automatically once you assigned them

- \* Click Recreate rooms
- \* Select "Open All Rooms" to officially start your breakout sessions.

| All existing rooms will be replaced.                |
|-----------------------------------------------------|
| Assign 0 participants into 2 C Rooms:               |
| <ul> <li>Automatically</li> <li>Manually</li> </ul> |
| 0 participants per room                             |
| Recreate Al Rooms                                   |
|                                                     |

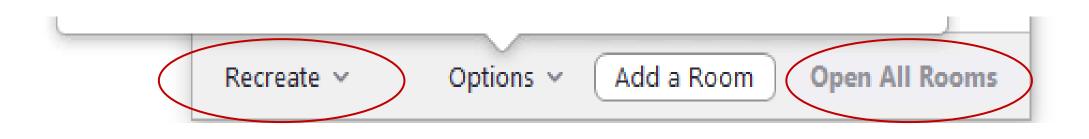

#### \* You can Rename a room by clicking on the room and choose Rename

\* Or you can delete it by clicking on Delete

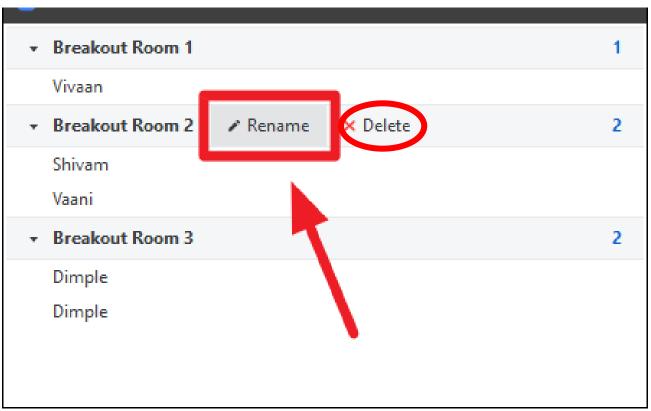

### How to Move , remove, exchange a participants ?

1- You can move a participant from room to room by simply clicking on Move to then choose the desired room

2- You can remove a participant by clicking on More and choose Remove option

3- You can exchange participant between rooms by simply clicking on Exchange

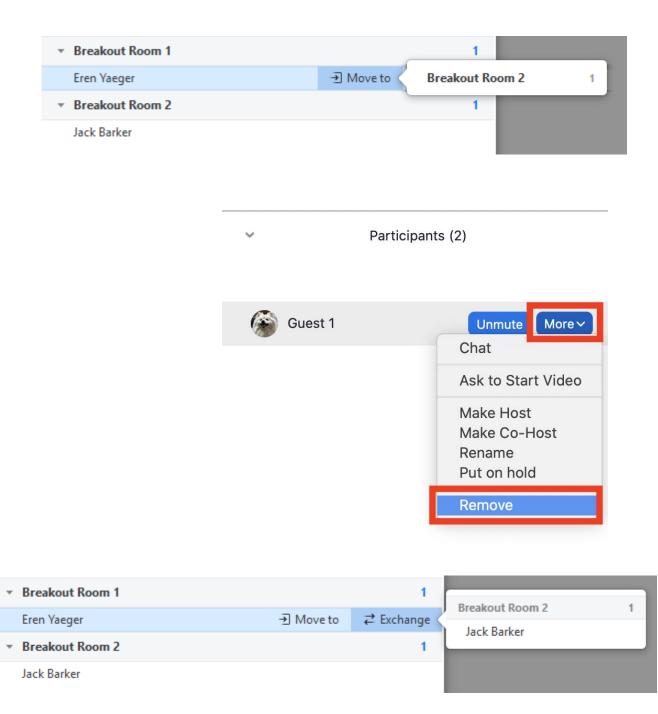

#### How to join and leave a Breakout room

As a host of the meeting you can leave and join a breakout room simply by :

1- Click on join

2- Click on leave or join to another Breakout room if you want

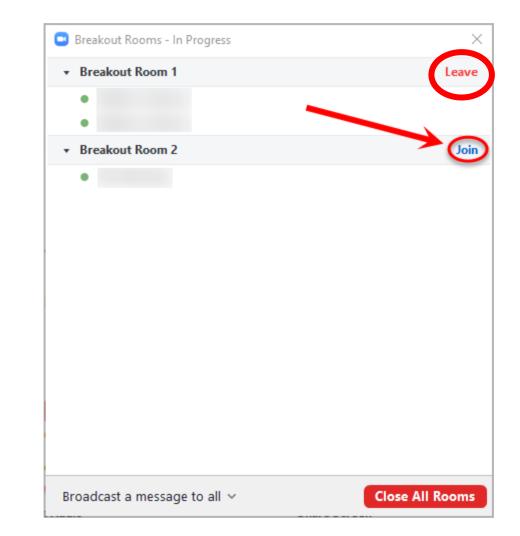

# Thank You ③